# Dell EMC PowerVault MD3400 和 MD3420 系列 存储阵列 部署指南

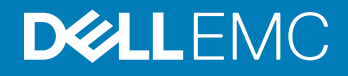

注、小心和警告

 $\overline{\textcircled{1}}$ 注: "注"表示帮助您更好地使用该产品的重要信息。

 $\triangle$  小心: "小心"表示可能会损坏硬件或导致数据丢失,并说明如何避免此类问题。

 $\Delta$   $\left| \frac{1}{2} \right|$   $\left| \frac{1}{2} \right|$   $\left| \frac{1}{2} \right|$   $\left| \frac{1}{2} \right|$   $\left| \frac{1}{2} \right|$   $\left| \frac{1}{2} \right|$   $\left| \frac{1}{2} \right|$   $\left| \frac{1}{2} \right|$   $\left| \frac{1}{2} \right|$   $\left| \frac{1}{2} \right|$   $\left| \frac{1}{2} \right|$   $\left| \frac{1}{2} \right|$   $\left| \frac{1}{2} \right|$   $\left| \frac{$ 

**©** 2012 - 2018 Dell Inc. 或其子公司。保留所有权利 Dell、EMC 和其他商标为 Dell Inc. 或其子公司的商标。其他商标均为其各自所有者的商标。

2018 - 01

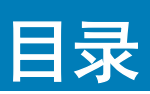

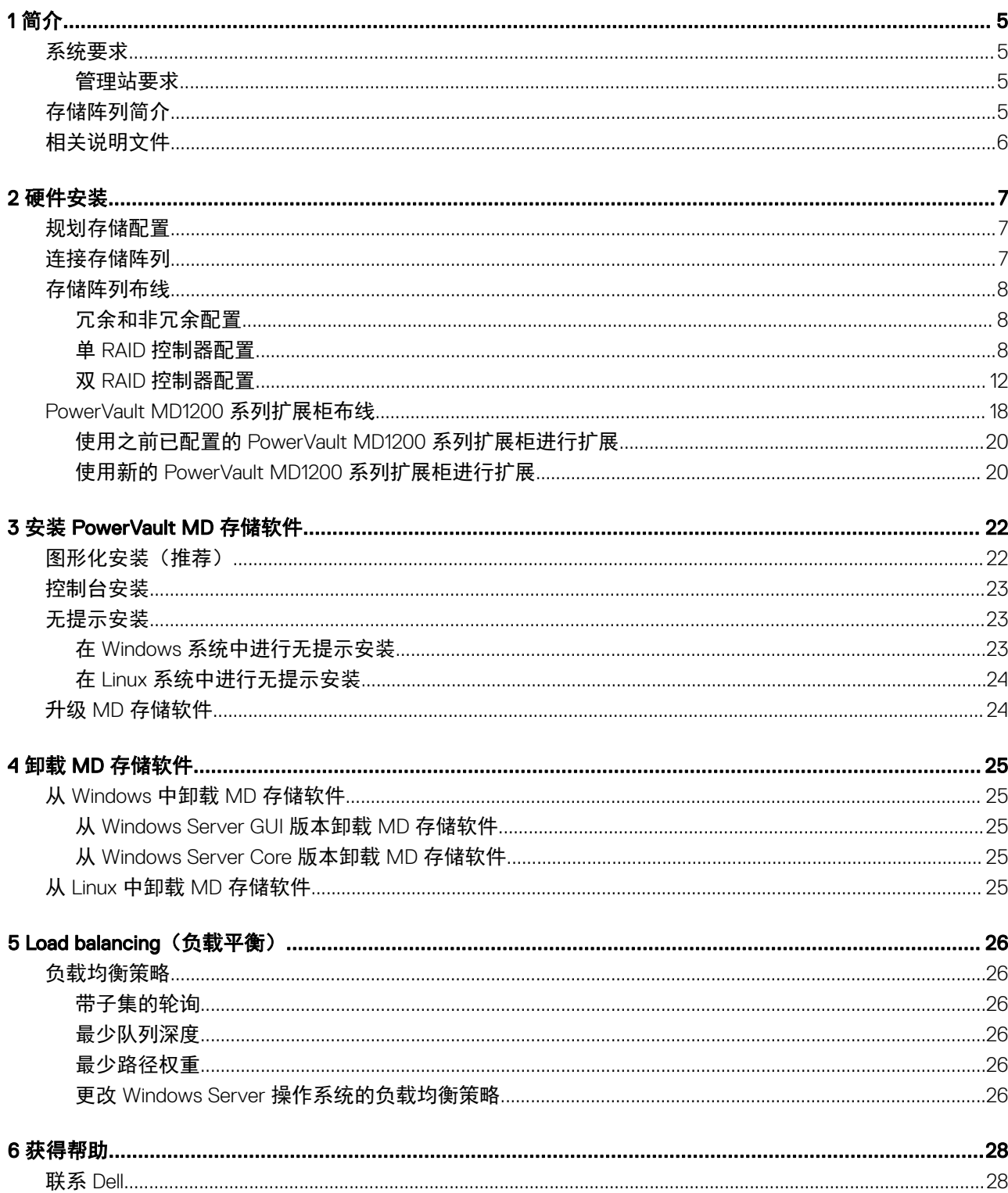

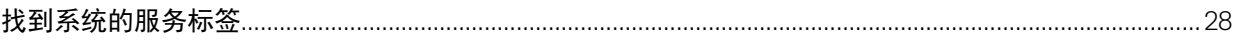

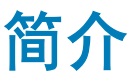

<span id="page-4-0"></span>本说明文件提供了关于部署 Dell PowerVault MD3400 和 Dell PowerVault MD3420 存储阵列的信息。部署过程包括:

- 硬件安装
- Modular Disk Storage Manager (MDSM) 软件安装
- 初始系统配置

其他信息包括系统要求、存储阵列组织和公用程序。

#### 注: 有关产品说明文件的更多信息,请参阅相关说明文件部分。

MDSM 可让管理员配置和监测存储阵列以实现最佳可用性。在 PowerVault MD 系列资源介质中包含的 MDSM 版本可用于管理 Dell PowerVault MD3400 和 Dell PowerVault MD3420 系统,以及更早的 PowerVault MD 系列存储阵列。MDSM 与 Microsoft Windows 和 Linux 操作系统兼容。

#### 主题:

- 系统要求
- 存储阵列简介
- [相关说明文件](#page-5-0)

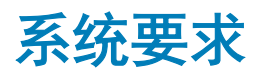

在安装和配置 PowerVault MD3400 和 MD3420 系列硬件和软件之前,确保满足最低系统要求,并且安装了支持的操作系统。有关更 多信息,请参阅 *Dell EMC PowerVault MD34xx/38xx Series Support Matrix(Dell EMC PowerVault MD34xx/38xx <i>系列支持值表)*, 网 址:Dell.com/powervaultmanuals。

### 管理站要求

管理站使用 MDSM 来配置和管理跨网络的存储阵列。有关管理站要求,请参阅 *Dell EMC PowerVault MD34xx/38xx Series Support Matrix*(*Dell EMC PowerVault Md34xx/38xx* 系列支持值表),网址:Dell.com/powervaultmanuals。

## 存储阵列简介

存储阵列包括收集到机柜中的各种硬件组件,例如物理硬盘、RAID 控制器模块、风扇以及电源设备。该物理磁盘通过 RAID 控制器模 块进行访问。

连接至存储阵列的一台或多台主机服务器可访问存储阵列上的数据。您还可以在主机和存储阵列之间建立多条物理路径,以便当任意 单一路径丢失时(例如,由于主机服务器端口故障)仍可访问存储阵列中的数据。

存储阵列由运行在以下对象上的 MDSM 管理:

• 主机服务器 — 在主机服务器系统上,MDSM 与存储阵列使用带内或带外连接传递管理请求和事件信息。

<span id="page-5-0"></span>• 管理站 — 在管理站上,MDSM 通过存储阵列管理端口的以太网连接,或通过主机服务器的以太网连接与存储阵列进行通信。以 太网连接可在管理站和使用阵列连接的存储阵列间传递管理信息。

使用 MDSM,可将存储阵列中的物理磁盘配置成称为磁盘组或动态磁盘组的逻辑组件,然后将磁盘组分成虚拟磁盘。磁盘组将采用 存储阵列的未配置容量进行创建。虚拟磁盘则会采用磁盘组的可用容量进行创建。

未配置的容量将用于尚未分配给磁盘组的物理磁盘。当使用未配置的容量创建虚拟磁盘时,会自动创建一个磁盘组或动态磁盘组。如 果删除了磁盘组中唯一的虚拟磁盘,则也会删除该磁盘组。可用容量是指磁盘组中尚未分配给任何虚拟磁盘的空间。

数据写入到使用 RAID 技术的存储阵列中的物理磁盘。RAID 级别定义了数据写入到物理磁盘的不同方式。不同的 RAID 级别提供不同 级别的可访问性、冗余和容量。您可以为存储阵列上的每个磁盘组和虚拟磁盘设置一个指定的 RAID 级别。

有关在存储解决方案中使用 RAID 和管理数据的更多信息,请参阅 Dell.com/support/manuals 上的 *Owner's Manual (用户手册)*。

# 相关说明文件

注: 有关所有 PowerVault 说明文件,请访问 Dell.com/powervaultmanuals,然后输入系统服务标签以获取您的系统说明文件。

**① 注: 有关所有 Dell EMC OpenManage 说明文件, 请访问 Dell.com/openmanagemanuals。** 

注: 有关所有存储控制器说明文件,请访问 Dell.com/storagecontrollermanuals。

#### 您的产品说明文件包括:

- *Dell EMC PowerVault MD3400/3420/3800i/3820i/3800f/3820f Storage Arrays Getting Started Guide*(*Dell PowerVault MD3400/3420/3800i/3820i/3800f/3820f* 存储阵列使用入门指南)- 概括介绍系统功能、设置系统的方法以及技术规格。此说明 文件也随附在您的系统中。
- *Dell EMC PowerVault MD3400 and 3420 Storage Arrays Owner's Manual*(*Dell PowerVault MD3400* 和 *3420* 存储阵列用户手册)- 提供有关系统功能的信息,并介绍如何排除系统故障以及如何安装或更换系统组件。
- Rack Installation Instructions(机架安装说明) 介绍如何将系统安装到机架中。此说明文件也将随附在机架解决方案中。
- *Dell EMC PowerVault MD Series Storage Arrays Administrator's Guide*(*Dell PowerVault MD* 系列存储阵列管理员指南)— 提供有关 使用 MDSM GUI 配置和管理系统的信息。
- *Dell EMC PowerVault MD 34XX/38XX Series Storage Arrays CLI Guide*(*Dell EMC PowerVault MD 34XX/38XX* 系列存储阵列 *CLI* 指 南)— 介绍有关使用 MDSM CLI 配置和管理系统的信息。
- *Dell EMC PowerVault MD3400 and 3420 Storage Arrays Deployment Guide*(*Dell EMC PowerVault MD3400* 和 *3420* 存储阵列部署 指南)- 提供关于在 SAN 架构中部署存储系统的信息。
- *Dell EMC PowerVault MD34xx/38xx Series Support Matrix*(*Dell EMC PowerVault MD34xx/38xx* 系列支持值表)- 提供关于存储阵 列的软件和硬件兼容性值表的信息。

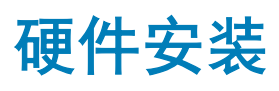

<span id="page-6-0"></span>使用本指南之前,请务必仔细阅读以下说明文件中的说明:

- *Getting Started Guide*(使用入门指南)- 存储阵列随附的 *Getting Started Guide*(使用入门指南)提供有关配置系统初始设置的信 息。
- *Owner's Manual*(用户手册)- *Owner's Manual*(用户手册)介绍有关设置存储解决方案的重要概念的信息。请参阅 Dell.com/ support/manuals 上的 *Owner's Manual*(用户手册)。

主题:

- 规划存储配置
- 连接存储阵列
- [存储阵列布线](#page-7-0)
- [PowerVault MD1200](#page-17-0) 系列扩展柜布线

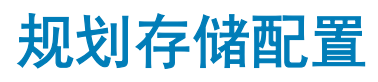

安装存储阵列之前,请考虑以下各项:

- 评估数据存储需要和管理要求。
- 计算可用性要求。
- 确定备份的频率和级别,例如每周进行完整备份以及每天进行部分备份。
- 考虑存储阵列选项,例如密码保护和对错误情况发送电子邮件警报通知。
- 根据数据组织规划,设计虚拟磁盘、磁盘组或动态磁盘组的配置。例如,使用一个虚拟磁盘存储库存信息,第二个虚拟磁盘存储 财务和税务信息,而第三个存储客户信息。
- 确定是否为热备份留出空间,热备份将自动替换发生故障的物理磁盘。

## 连接存储阵列

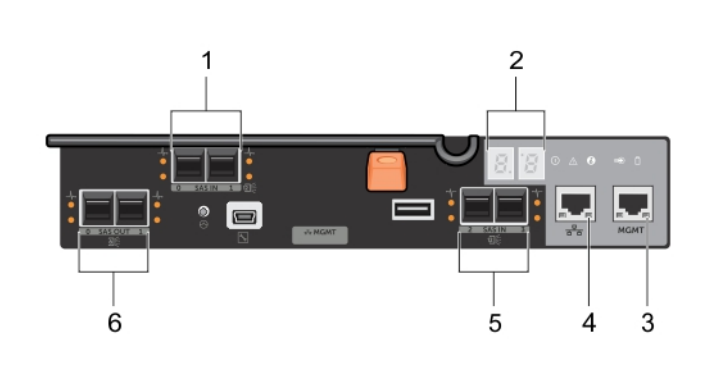

#### 图 1: RAID 控制器模块端口

#### <span id="page-7-0"></span>表. 1: RAID 控制器模块

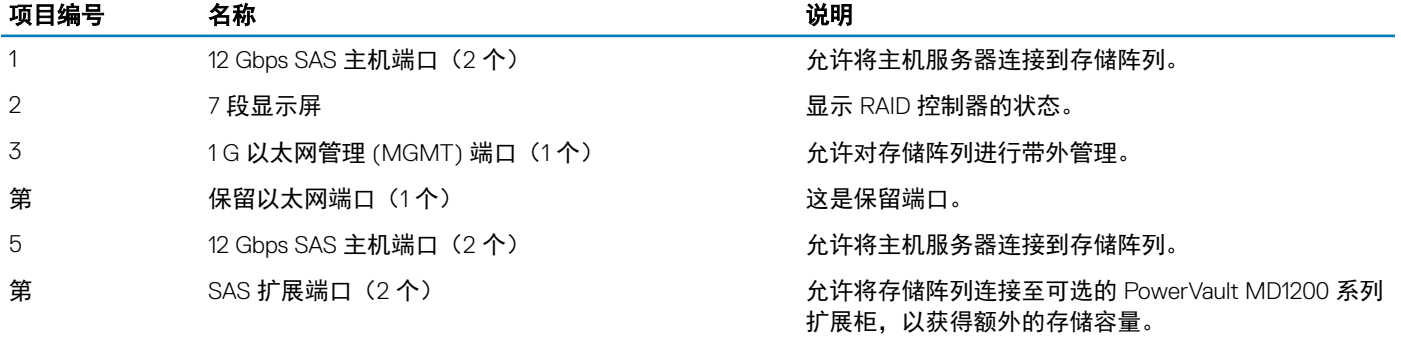

#### 注: 每次只能使用一个 SAS OUT 扩展端口,建议的扩展端口为端口 0。

#### 注: 请勿连接保留的管理端口。

通过最多七个 MD1200 系列扩展柜,每个 PowerVault MD3400 和 MD3420 存储阵列可以扩展到最多 120 个插槽(或 192 个,如果使 用高级功能激活来启用)。

## 存储阵列布线

使用 SAS 缆线,可通过以下配置将存储阵列连接到主机服务器:

- 单路径数据配置 单路径配置可连接最多八台主机。这属于非冗余配置。
- 双路径数据配置 双路径配置可连接最多四台主机。

可根据以下条件选择数据配置:

- 所需主机数
- 所需的数据冗余级别

### 冗余和非冗余配置

非冗余配置是仅提供从主机到存储阵列的单一数据路径的配置。此类配置仅建议用于非关键数据存储。由于电缆发生故障或拔下、 RAID 控制器模块发生故障或移除而引起的路径故障会导致丢失主机对存储阵列中的存储设备的访问能力。

通过在主机和存储阵列之间安装单独的数据路径可建立冗余,从而使每条数据路径连接到存储阵列中安装的两个 RAID 控制器模块之 一。冗余可保护主机在发生路径故障的情况下避免丢失对数据的访问,因为两个 RAID 控制器模块均可访问存储阵列中的所有磁盘。

### 单 RAID 控制器配置

下图显示两台主机和四台主机的情况,每台主机都仅连接至一个 RAID 控制器模块。主机可以共享存储空间,但没有冗余路径。如果 一条路径发生故障,则该路径上的服务器将从存储阵列断开。

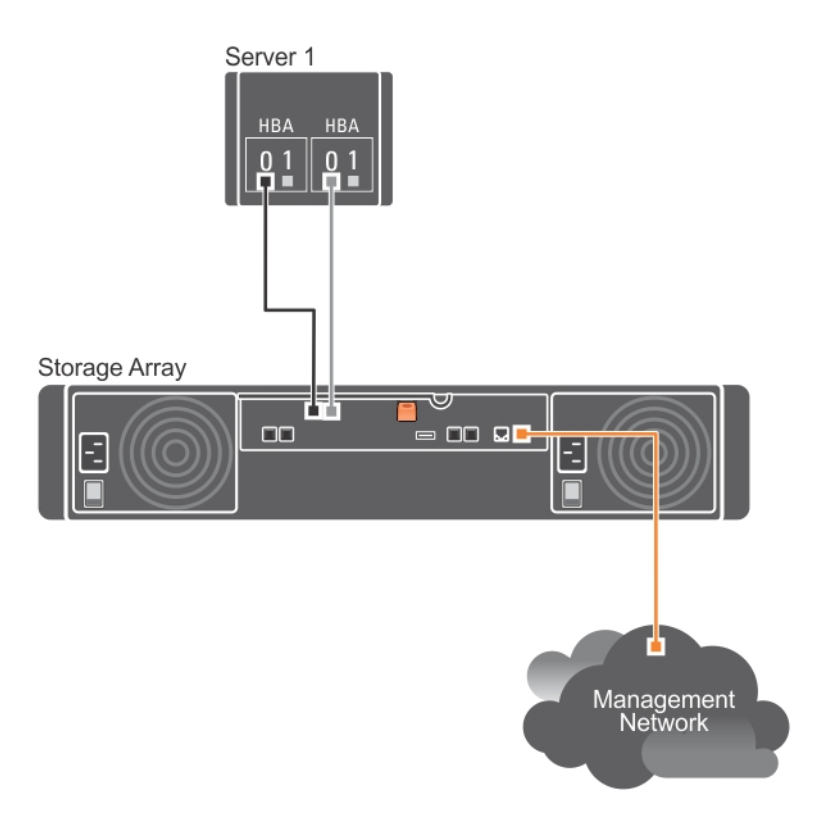

图 2: 连接单 RAID 控制器的一台主机

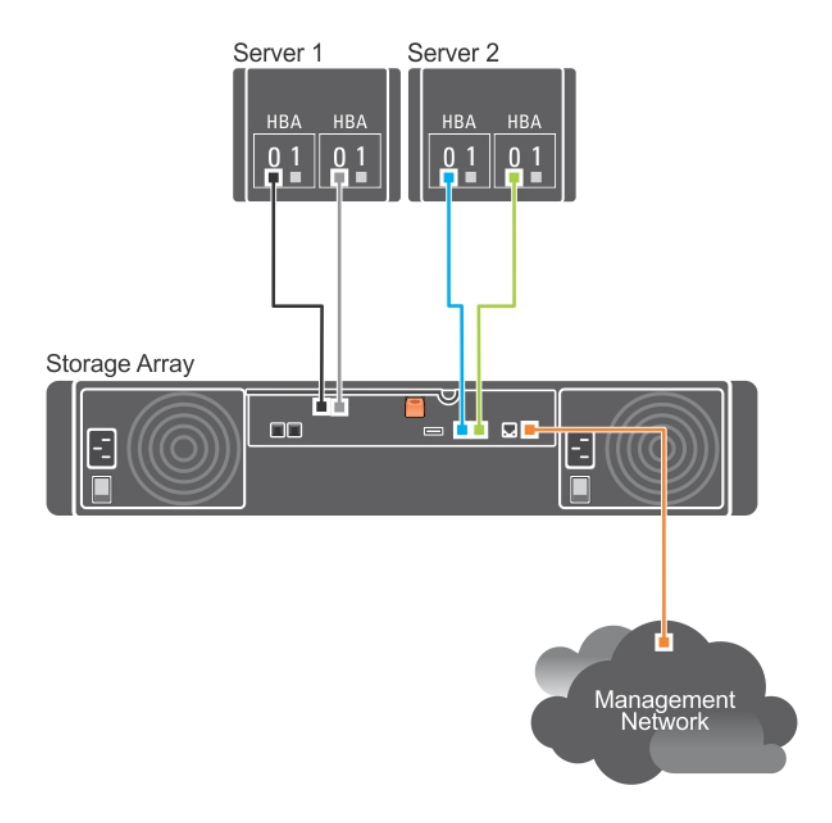

#### 图 3: 使用两个 HBA 连接单 RAID 控制器的两台主机

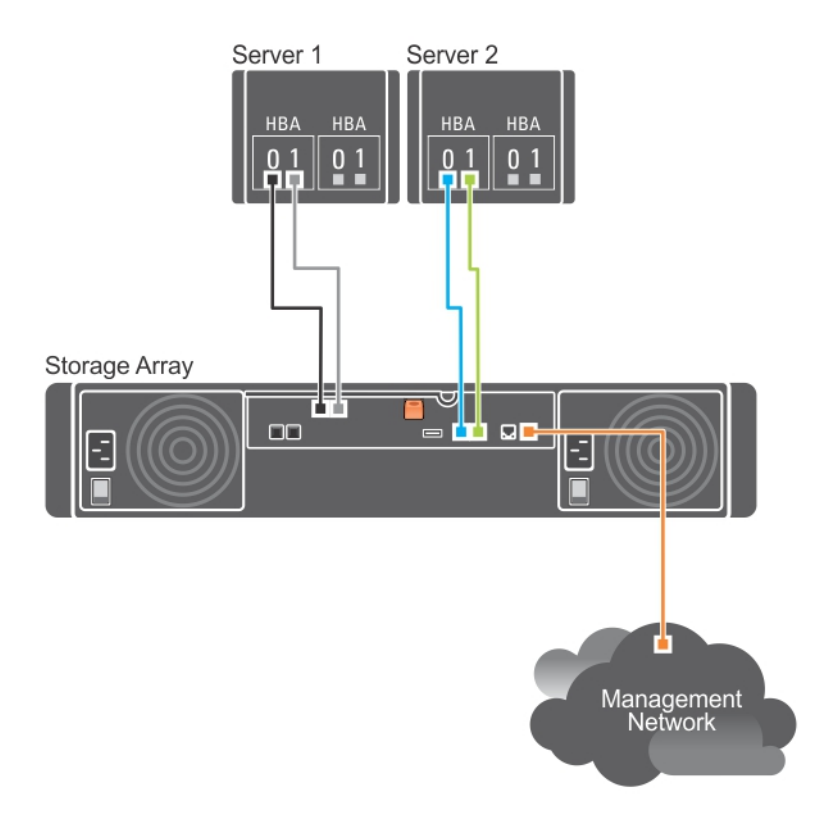

#### 图 4: 使用一个 HBA 连接单 RAID 控制器的两台主机

<span id="page-11-0"></span>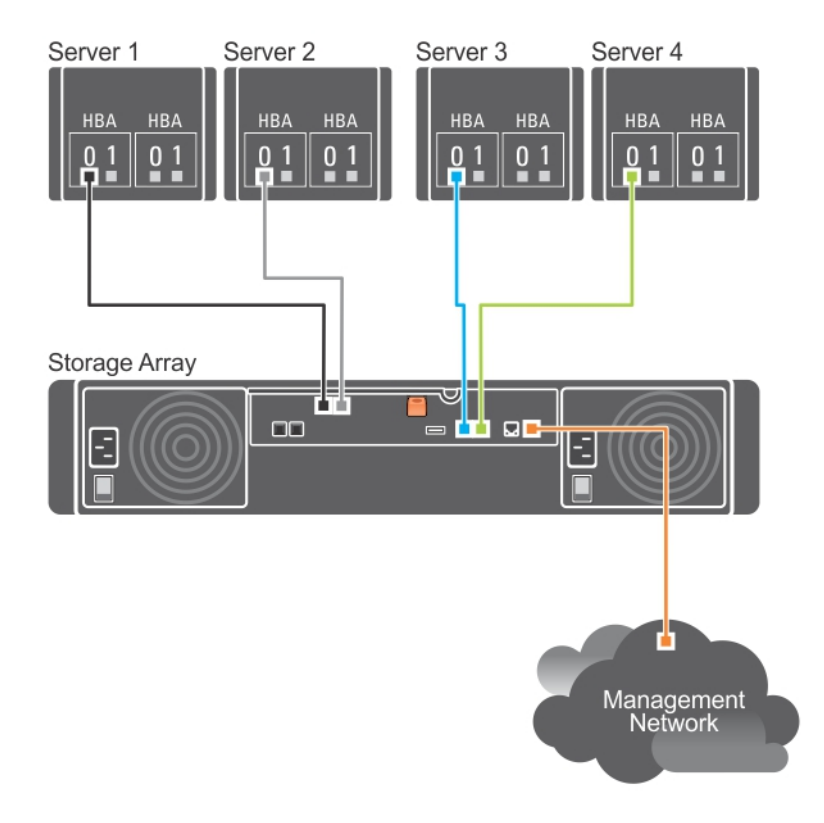

图 5: 连接单 RAID 控制器的四台主机

### 双 RAID 控制器配置

下图显示两台主机和四台主机的情况,每台主机都连接至两个 RAID 控制器模块。由于每台主机都有冗余路径,因此,即使丢失单个 路径,仍可通过备用路径访问存储阵列。

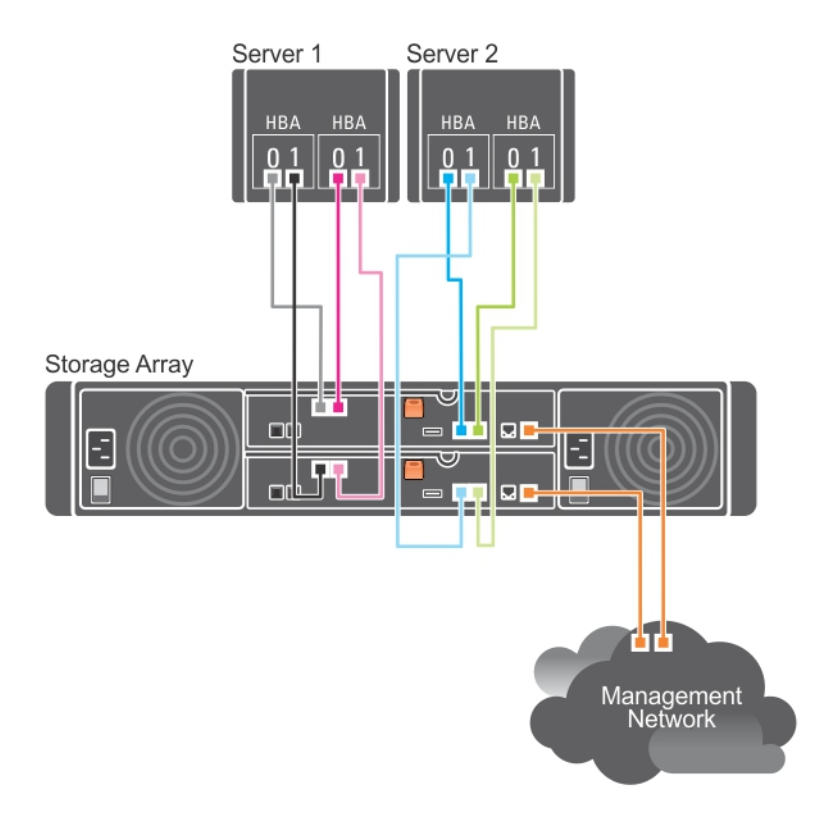

#### 图 6: 连接到两个 RAID 控制器的两台主机

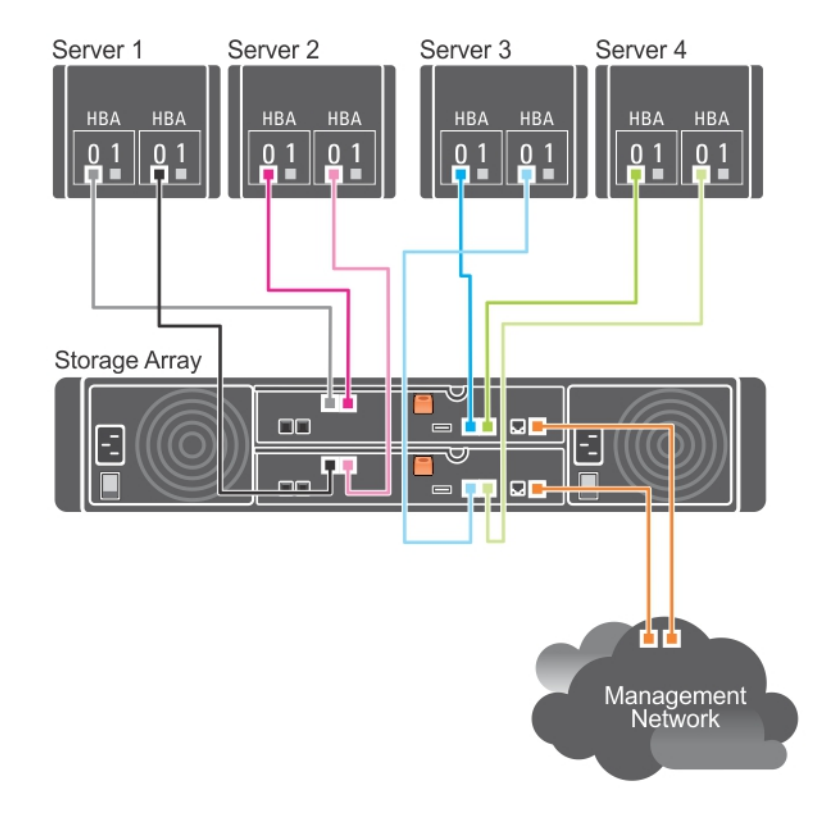

#### 图 7: 使用两个 HBA 连接到两个 RAID 控制器的四台主机

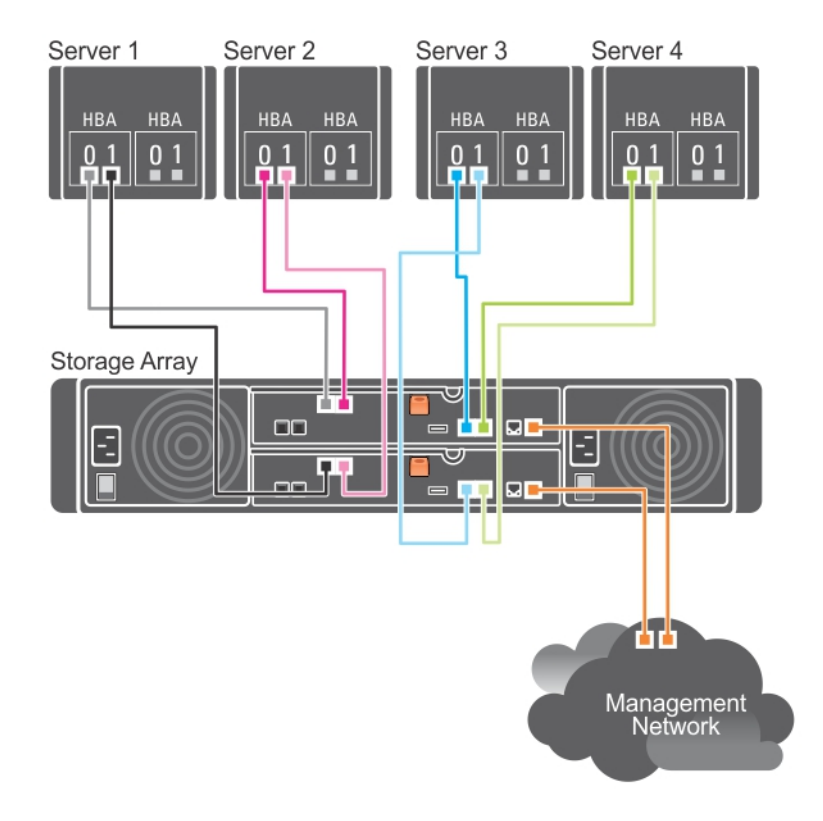

#### 图 8: 使用一个 HBA 连接到两个 RAID 控制器的四台主机

下图显示了八台主机的情况,每台主机都仅连接至一个 RAID 控制器模块。此配置可连接最大数量的主机,但不提供冗余。

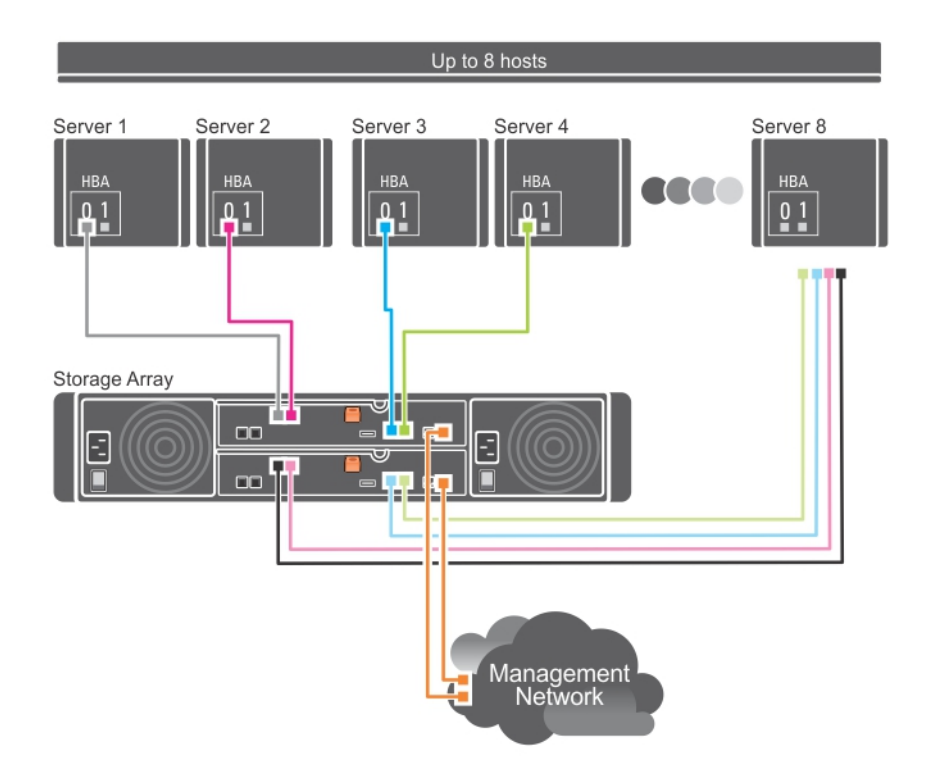

#### 图 9: 连接到两个 RAID 控制器的八台主机

下图显示了最多可将四个群集节点连接至两个 RAID 控制器模块。由于每个群集节点都有冗余路径,因此即使单个路径丢失仍可通过 备用路径访问存储阵列。

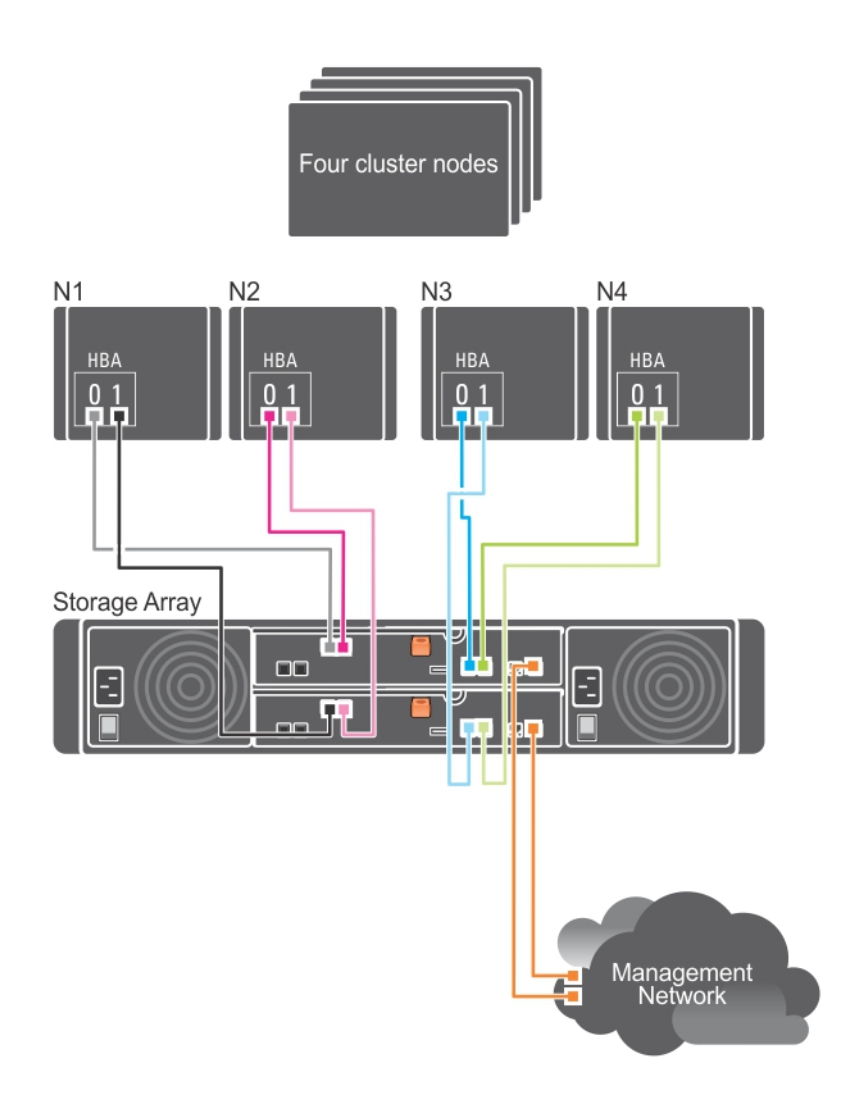

图 10: 连接到两个 RAID 控制器的四个群集节点

<span id="page-17-0"></span>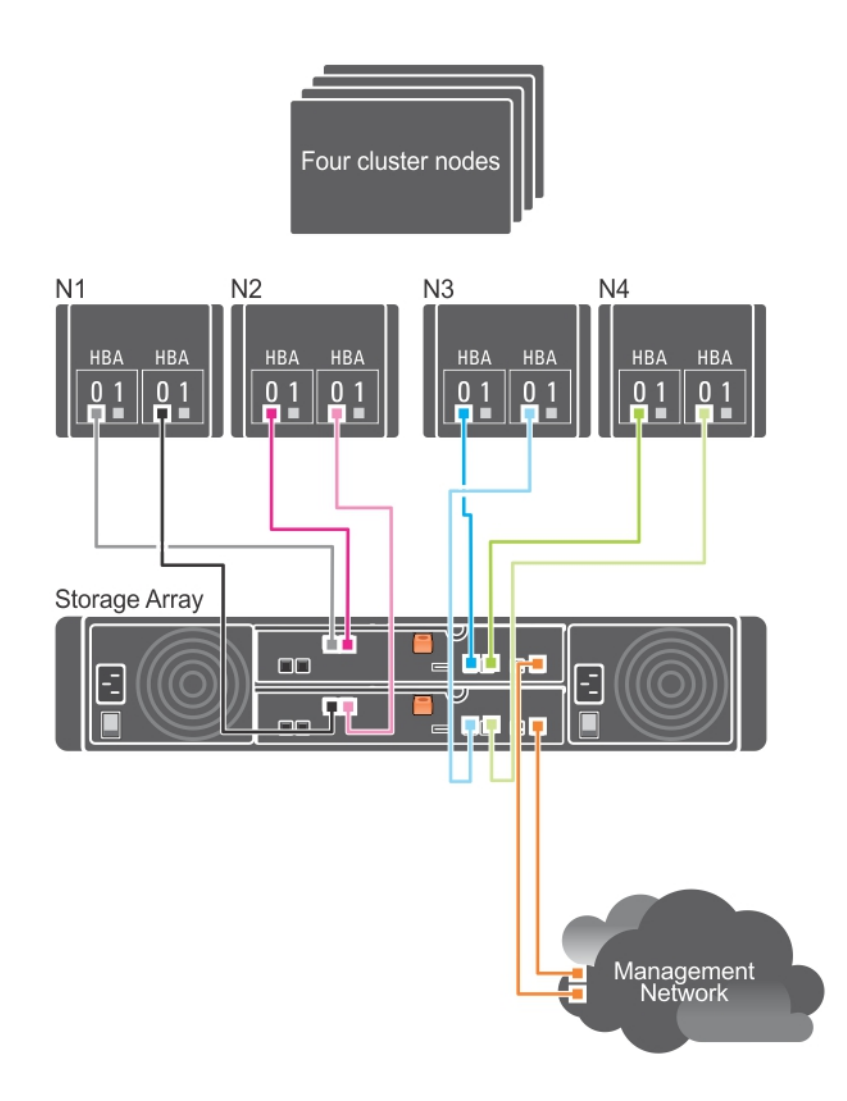

#### 图 11: 连接到两个 RAID 控制器的四个群集节点

## PowerVault MD1200 系列扩展柜布线

可通过添加 PowerVault MD1200 系列扩展柜来扩展 PowerVault MD3400 和 MD3420 存储阵列的容量。最多可使用七个扩展柜,将物 理磁盘池扩展至最多 120 个插槽(或 192 个,如果使用高级功能激活来启用)。

注: 要将 MD1200 扩展柜连接至 MD 系列 RAID 存储阵列,请参阅下面的图表:

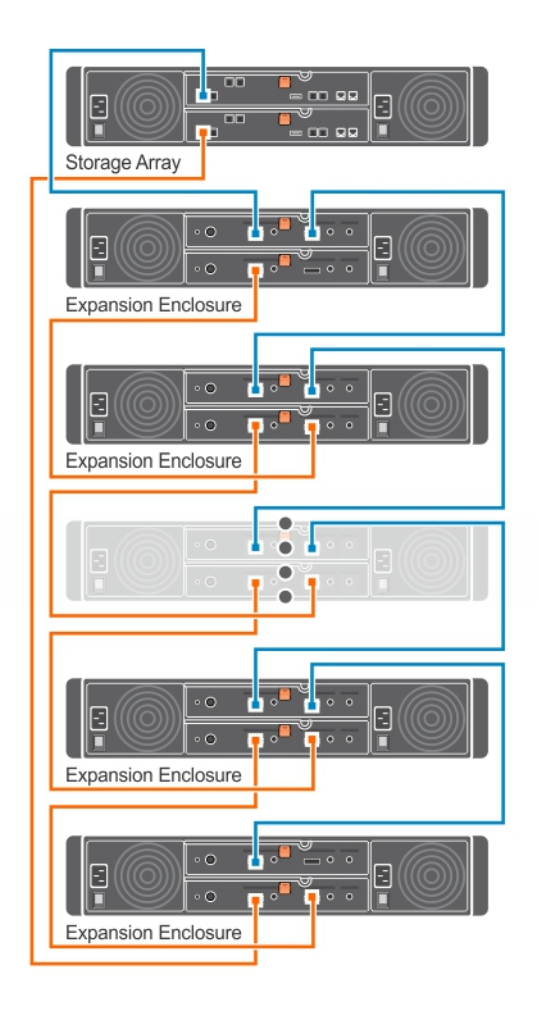

#### 图 12: 单扩展布线图

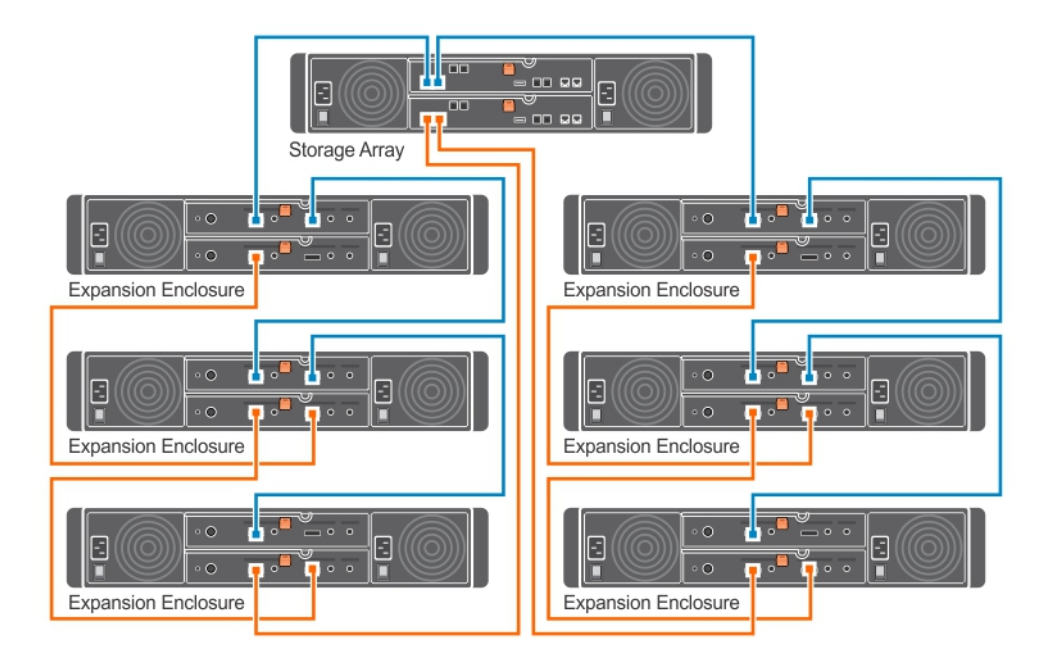

#### 图 13: 双扩展布线图

<span id="page-19-0"></span>要将 MD1200 系列扩展柜连接至 MD3400 系列阵列,请执行以下操作:

- 1 将支持的 SAS 电缆 (MiniSAS HD 端)连接至 MD3400 系列存储阵列上的 SAS OUT 端口 0。
- 2 将 SAS 电缆的另一端连接至一个 MD1200 系列机柜管理模块 (EMM) 上的 IN 端口。
- 3 要添加更多 MD1200 扩展柜, 则将它们以菊花链形式连接到第一个扩展柜。

### 使用之前已配置的 PowerVault MD1200 系列扩展柜进行扩展

#### $\triangle$   $\vert$  小心: 如果将先前连接到 PERC H800 适配器的 PowerVault MD1200 系列扩展柜用作 PowerVault MD 系列存储阵列的扩展柜, 则 扩展柜的物理磁盘将重新初始化并且造成数据丢失。您必须在尝试扩展之前备份扩展柜上的所有数据。

如果将扩展柜直接连接至 Dell EMC PowerEdge RAID 控制器 (PERC) H800 适配器,并在该适配器上进行配置,则使用此步骤。来自 在 PERC H800 适配器上创建的虚拟磁盘的数据无法直接迁移至 PowerVault MD 系列存储阵列,或连接到 PowerVault MD 系列存储阵 列的 PowerVault MD1200 系列扩展柜。

要将先前配置的 PowerVault MD1200 系列扩展柜连接到 PowerVault MD3400 或 PowerVault MD3420 存储阵列,请执行以下操作:

- 1 备份扩展柜上的所有数据。
- 2 在扩展柜仍连接 PERC H800 RAID 控制器的情况下,将扩展柜固件升级到 Dell.com/support 上提供的最新版本。 Windows 系统用户可参考 DUP.exe 软件包, 而 Linux 内核用户可参考 DUP.bin 软件包。
- 3 在添加扩展柜之前,确保已安装最新版存储阵列软件。有关更多信息,请参阅 Dell.com/support/manuals 上提供的 Dell *PowerVault MD34xx/38xx Series Support Matrix*(Dell PowerVault MD34xx/38xx 系列支持值表)。
	- a 安装 PowerVault MD 系列资源介质中提供的软件和驱动程序包。有关安装软件的信息,请参阅安装 *PowerVault MD* 存储软 件部分。
	- b 将存储阵列 RAID 控制器模块固件和 NVSRAM 更新到 Dell.com/support 上提供的最新版本。
	- c 在 MDSM 中,单击工具 **>** 升级 RAID 控制器模块固件 **>** 企业管理窗口 (EMW)。
- 4 停止所有 I/O 操作,并关闭系统和连接的设备。
	- a 关闭存储阵列。
	- b 关闭扩展柜。
- 5 将扩展柜连接到存储阵列。
	- a 将受支持 SAS 电缆的 MiniSAS HD 端连接到 MD 1200 系列阵列上的 SAS OUT 端口 0。
	- b 将 SAS 电缆的另一端连接到 MD 1200 系列阵列的 IN 端口。
- 6 打开连接的设备:
	- a 打开扩展柜。等待机柜状态 LED 指示灯呈蓝色亮起。
	- b 打开存储阵列并等待状态 LED 指示灯指示设备已就绪:
		- 如果状态 LED 指示灯持续亮起琥珀色,则存储阵列仍处于等待联机状态。
		- 如果状态 LED 指示灯闪烁琥珀色, 则表示存在错误, 此时可使用 MDSM 查看该错误。
		- 如果状态 LED 指示灯持续亮起蓝色,则表示存储阵列已准备就绪。
	- c 存储阵列联机并准备就绪后,开启所有已连接的主机系统。
- 7 将 PowerVault MD1200 系列扩展柜配置为存储阵列的扩展柜之后,恢复在步骤 1 中备份的数据。 扩展柜联机后,可将其作为存储阵列的一部分进行访问。

### 使用新的 PowerVault MD1200 系列扩展柜进行扩展

执行以下步骤将新的 PowerVault MD1200 系列扩展柜连接到 PowerVault MD3400 或 PowerVault MD3420 存储阵列:

- 1 在添加扩展柜之前,请确保已安装最新版存储阵列软件。有关更多信息,请参阅 Dell.com/support/manuals 上的 *Dell PowerVault MD34xx/38xx Series Support Matrix*(Dell PowerVault MD34xx/38xx 系列支持值表)。
	- a 安装 PowerVault MD 系列资源介质中提供的软件和驱动程序软件包。有关安装软件的信息,请参阅*安装 PowerVault MD 存 储软件*部分。
- b 设置 PowerVault MD1200 系列扩展柜。有关设置 PowerVault MD1200 系列扩展柜的信息,请参阅 Dell.com/support/ manuals 上的 *Owner's Manual*(用户手册)。
- c 使用 MDSM 将 RAID 控制器模块固件和 NVSRAM 更新到 Dell.com/support/manuals 上提供的最新版本。
- d 在企业管理窗口 (EMW) 中,单击工具 **>** 升级 RAID 控制器模块固件。
- 2 停止 I/O 操作并关闭所有系统:
	- a 停止对存储阵列执行的所有 I/O 操作,然后关闭连接到存储阵列的受影响的主机系统。
	- b 关闭存储阵列。
	- c 关闭受影响系统中的扩展柜。
- 3 将扩展柜连接到存储阵列。
	- a 将受支持 SAS 电缆的 MiniSAS HD 端连接到 MD 1200 系列阵列上的 SAS OUT 端口 0。
	- b 将 SAS 电缆的另一端连接到 MD 1200 系列阵列的 IN 端口。
- 4 开启连接的设备:
	- a 打开扩展柜。等待机柜状态 LED 指示灯变为淡蓝色。
	- b 打开存储阵列并等待状态 LED 指示灯指示设备已就绪:
		- 如果状态 LED 指示灯持续亮起琥珀色,则存储阵列仍处于等待联机状态。
		- 如果状态 LED 指示灯闪烁琥珀色,则表示存在错误,此时可使用 MDSM 查看该错误。
		- 如果状态 LED 指示灯持续亮起蓝色,则表示存储阵列已准备就绪。
	- c 存储阵列联机并准备就绪后,开启所有已连接的主机系统。
- 5 使用 MDSM 更新所有连接的扩展柜固件(如果已过期):
	- a 从 EMW 中选择要更新的机柜并进入**阵列管理窗口**(AMW)。
	- b 单击高级 **>** 维护 **>** 下载 **>** EMM 固件。
	- c 选择全选同时更新所有连接的扩展柜。

# 安装 PowerVault MD 存储软件

<span id="page-21-0"></span>Dell EMC PowerVault MD 系列资源介质包含适用于 Linux 和 Microsoft Windows 操作系统的软件和驱动程序。

介质根目录包含一个 readme.txt 文件,该文件包含适用于 Linux 和 Windows 操作系统的软件更改、更新、修补、增补软件以及其他重 要数据。该 readme.txt 文件还指定了访问说明文件的要求、有关介质上的软件版本的信息以及运行该软件的系统要求。

有关 Dell EMC PowerVault 系统支持的硬件和软件的更多信息,请参阅 *Dell EMC PowerVault MD34xx/38xx Series Support Matrix*(系 列支持值表), 网址: Dell.com/support/manuals。

#### 注: 建议安装 Dell.com/support/manuals 上提供的所有最新更新。

PowerVault MD 系列资源介质提供多种功能,包括核心软件、提供程序和可选的公用程序。核心软件功能包括基于主机的存储代理、 多路径驱动程序和 Modular Disk Storage Manager (MDSM) 应用程序,用于配置、管理和监测存储阵列解决方案。提供程序功能包括 用于 Microsoft 虚拟磁盘服务 (VDS) 和 Microsoft 卷影复制服务 (VSS) 框架的提供程序。

- 注: Dell EMC 停止支持 VSS 和 VDS 硬件提供程序。有关停止支持的详细信息,请参阅 Dell EMC MD 系列存储阵列信息更新。有 关支持的软件,请参阅 Supported Management Software section of the Dell EMC PowerVault MD Series Support Matrix (Dell EMC PowerVault MD 系列支持值表的"支持的管理软件"部分), 网址: Dell.com/powervaultmanuals。
- 注: 要在 Windows 或 Linux 系统上安装本软件,必须拥有管理权限或超级用户权限。
- 注: 如果没有使用动态主机配置协议 (DHCP),管理站的初始配置必须在与存储阵列相同的物理子网中执行。此外,在初始配置 过程中,必须将至少一个网络适配器配置在与以下项相同的 IP 子网上,即存储阵列的默认管理端口(RAID 控制器 0 MGMT(端 口 1):**192.168.129.101** 或 RAID 控制器 1 MGMT(端口 1):**192.168.129.102**)。进行初始配置后,可以使用 MDSM 配置管理端口,并且管理站的 IP 地址可改回之前的设置。

#### 注: 每个阵列仅支持两个管理端口。每个 RAID 控制器上的第二个端口予以保留。

PowerVault MD 系列资源介质提供以下三种安装方法:

- 图形化安装(推荐)— 这是对多数用户推荐的安装过程。安装程序显示图形化向导驱动的界面,允许定制要安装的组件。
- 控制台安装— 此安装过程对于不想在其支持的 Linux 平台上安装 X-Window 环境的 Linux 用户非常有用。
- 无提示安装— 此安装过程对于喜欢创建脚本安装的用户非常有用。

#### 主题:

- 图形化安装(推荐)
- [控制台安装](#page-22-0)
- [无提示安装](#page-22-0)
- 升级 MD [存储软件](#page-23-0)

## 图形化安装(推荐)

PowerVault MD Storage Manager 软件可配置、管理和监测存储阵列。要安装 MD 存储软件,请执行以下操作:

1 插入 PowerVault MD 系列资源介质。

<span id="page-22-0"></span>安装程序可能会自动启动,具体取决于您的操作系统。如果安装程序未自动启动,请导航至安装介质(或下载的安装程序映像) 的根目录,并运行 md\_launcher.exe 文件。对于基于 Linux 的系统,请导航至资源介质的根目录并运行 autorun 文件。

#### $\boxed{0}$  注: 默认情况下, Red Hat Enterprise Linux 会通过 - noexec 装载选项装载资源介质, 该选项不允许您运行可执行文件。要 更改此设置,请参阅安装介质根目录中的自述文件。

- 2 选择安装 MD 存储软件。
- 3 阅读并接受许可协议。
- 4 从 Install Set (安装设置) 下拉菜单中, 选择以下安装选项之一:
	- 完整(推荐的)— 安装 MD Storage Manager(客户端)软件、基于主机的存储代理程序、多路径驱动程序及硬件提供程 序。
	- 仅限主机— 安装基于主机的存储代理程序和多路径驱动程序。
	- 管理 安装管理软件和硬件提供程序。
	- 自定义 允许选择特定组件。
- 5 选择在主机服务器重新引导时是自动还是手动启动事件监测服务。

#### $\boxed{0}$  注: 此选项只适用于 Windows 客户端软件安装。

- 6 确认安装位置并选择安装。
- 7 如果出现提示,请在安装完成后重新引导主机服务器。
- 8 重新引导完成时, Modular Disk Configuration Utility (MDCU) 可能会自动启动。如果 MDCU 未自动启动,请手动启动。
	- 在基于 Windows 的操作系统中,单击开始 **>** Dell **>** Modular Disk Conguration Utility。
	- 在基于 Linux 的操作系统中, 双击桌面上的 Modular Disk Configuration Utility 图标。
- 9 启动 MD Storage Manager 并查找阵列。
- 10 如果适用,激活随存储阵列购买的任何高级功能。如果购买了高级功能,请参阅存储阵列附带的印刷激活卡。
	- $\boxed{0}$  注: MD Storage Manager 安装程序会自动安装所需的驱动程序、固件和操作系统修补程序/热补丁, 以便操作存储阵列。这 些驱动程序和固件也可从 Dell.com/support 获取。此外,请参阅 Dell.com/support/manuals 上的 *Dell PowerVault MD34xx/* 38xx Series Support Matrix (Dell PowerVault MD34xx/38xx 系列支持值表), 了解具体的存储阵列所需的其他设置和/或 软件。

## 控制台安装

#### 注: 控制台安装仅适用于没有运行图形化环境的 Linux 系统。

资源介质根目录中的自动运行脚本可检测到图形环境未运行,并自动启动基于文本模式的安装程序。此模式提供与图形化安装相同的 选项,但 MDCU 特定选项例外。MDCU 需要图形化环境才能运行。

#### 注: 控制台模式安装程序提供了安装 MDCU 的选项,但需要图形化环境才能使用 MDCU。

## 无提示安装

### 在 Windows 系统中进行无提示安装

要在 Windows 系统中运行无提示安装,请执行以下操作:

- 1 将安装介质或映像中 /windows 文件夹内的 custom\_silent.properties 文件复制到主机服务器上的可写位置。
- 2 修改 custom\_silent.properties 文件, 以符合要使用的功能、型号和安装选项。然后保存该文件。
- 3 在修改 c**ustom\_silent.properties** 文件以符合特定安装之后,运行以下命令开始无提示安装:mdss\_install.exe f <host\_server\_path>\ custom\_silent.properties。

## <span id="page-23-0"></span>在 Linux 系统中进行无提示安装

**① 检:在 Red Hat Enterprise Linux 6 操作系统中, 从根目录运行以下脚本来安装必备的软件包: # md\_prereq\_install.sh。** 

- 1 将安装介质或映像的 /linux 文件夹中的 custom\_silent.properties 文件复制到主机服务器上的可写位置。
- 2 修改 custom\_silent.properties 文件, 以符合要使用的功能、型号和安装选项。然后保存该文件。
- 3 在修改 custom\_silent.properties 文件以符合特定安装之后,运行以下命令开始无提示安装:mdss\_install.bin f <host\_server\_path>/ custom\_silent.properties。

## 升级 MD 存储软件

要从先前的 MDSM 应用程序版本升级,请卸载先前的版本(请参阅*卸载 MD 存储软件*部分),然后根据本章说明安装新版本。

# 卸载 MD 存储软件

# <span id="page-24-0"></span>从 Windows 中卸载 MD 存储软件

- 1 在控制面板中,双击添加或删除程序。
- 2 从程序列表中选择 MD 存储软件。
- 3 单击更改/删除。 屏幕上会显示卸载完成窗口。
- 4 按屏幕上的说明进行操作。
- 5 选择是以重新启动系统,然后单击完成。

### 从 Windows Server GUI 版本卸载 MD 存储软件

- 1 从控制面板中双击程序和功能。
- 2 从程序列表中选择 MD 存储软件。
- 3 单击卸载/更改。 屏幕上会显示卸载完成窗口。
- 4 按屏幕上的说明进行操作。
- 5 选择是重新启动系统,然后单击完成。

## 从 Windows Server Core 版本卸载 MD 存储软件

- 1 导航至 \Program Files\Dell\MD Storage Software\Uninstall Dell MD Storage Software 目录。
	- $\ket{\odot}$ 注: 默认情况下, MD Storage Manager 将安装在 \Program Files\Dell\MD Storage Software 目录下。如果在安装过程中使 用了另一个目录,则应在执行卸载过程之前导航至该目录。
- 2 从安装目录键入 Uninstall Dell MD Storage Software, 然后按 <Enter> 键。
- 3 从**卸载**窗口中,单击下一步,然后按照屏幕上的说明进行操作。
- 4 选择是重新启动系统,然后单击完成。

# 从 Linux 中卸载 MD 存储软件

- 1 默认情况下,MD Storage Manager 安装在 /opt/dell/mdstoragemanager 目录中。 如果在安装过程中使用其他目录,则应在执行卸载过程之前导航至该目录。
- 2 从安装目录打开 Uninstall Dell MD Storage Software 目录并运行 Uninstall Dell MD Storage Software.exe 文件。 完成卸载后,它将返回到 root 提示符。

# Load balancing (负载平衡)

# <span id="page-25-0"></span>负载均衡策略

多路径驱动程序用于选择经由特定 RAID 控制器模块到虚拟磁盘的 I/O 路径。当多路径驱动程序接收到新的待处理 I/O 时,该驱动程 序会尝试查找指向拥有虚拟磁盘的当前 RAID 控制器模块的路径。如果没有找到此路径,多路径驱动程序会将相关虚拟磁盘的所有权 迁移至第二个 RAID 控制器模块。当存在多条路径指向拥有相关虚拟磁盘的 RAID 控制器模块时,您可以选择某种负载平衡策略以确 定使用哪条路径处理 I/O。如果配置了混合主机接口,设置负载平衡策略的多个选项可让您优化 I/O 性能。

#### **① 法: 有关 Load Balance Policy 负载平衡策略的详细信息,请参阅您的操作系统手册和更新。**

您可以选择以下负载平衡策略之一以优化 I/O 性能:

- 轮询
- 最少队列深度
- 最少路径权重(仅限 Microsoft Windows 操作系统)

### 带子集的轮询

带子集的轮询 I/O 负载平衡策略会将 I/O 请求轮流路由到每条可用的数据路径,这些路径指向拥有相关虚拟磁盘的 RAID 控制器模 块。对于 I/O 活动,此策略平等对待指向拥有相关虚拟磁盘的 RAID 控制器模块的所有路径。指向第二个 RAID 控制器模块的路径将 被忽略,直到所有权更改。轮询策略的基本假设是数据路径都是等同的。如果支持混合主机,则数据路径可能具有不同的带宽或数据 传输速度。

### 最少队列深度

最少队列深度策略又称为最少 I/O 或最少请求策略。此策略可将下一个 I/O 请求路由到排队的 I/O 请求最少的数据路径。对于此策 略,I/O 请求只是队列中的命令。不考虑命令类型或与命令相关的块的数量。

最少队列深度策略平等对待大块请求和小块请求。所选数据路径是拥有相关虚拟磁盘的 RAID 控制器模块的路径组中的路径之一。

### 最少路径权重

最少路径权重策略用于向某虚拟磁盘的每个数据路径分配权重系数。此策略可将 I/O 请求路由到权重值最低的路径,此路径指向拥有 此虚拟磁盘的 RAID 控制器模块。如果指向此虚拟磁盘的多个数据路径具有相同的权重值,则使用带子集的轮询路径选择策略路由权 重值相同的路径之间的 I/O 请求。Linux 操作系统不支持最少路径权重负载平衡策略。

### 更改 Windows Server 操作系统的负载均衡策略

可使用以下方式之一,通过默认的带子集的轮询对 PowerVault MD 系列存储阵列进行负载平衡:

- 设备管理器
- 磁盘管理

### 使用 Windows Server 设备管理器更改负载平衡策略

按如下步骤使用 Windows Server 设备管理器更改负载平衡策略:

- 1 右键单击我的电脑,然后选择管理以打开计算机管理对话框。
- 2 单击设备管理器以显示连接至主机的设备列表。
- 3 右键单击要为其设置负载均衡策略的多路径磁盘设备,然后选择**属性**。
- 4 在 MPIO 选项卡中,选择您要为此磁盘设备设置的负载平衡策略。

### 使用 Windows Server 磁盘管理更改负载平衡策略

使用磁盘管理按如下步骤更改负载平衡策略:

- 1 右键单击我的电脑,然后单击管理以打开计算机管理对话框。
- 2 单击磁盘管理以显示连接至主机的虚拟磁盘列表。
- 3 右键单击要为其设置负载平衡策略的虚拟磁盘,然后单击**属性**。
- 4 在 MPIO 选项卡中,选择您要为此虚拟磁盘设置的负载平衡策略。

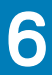

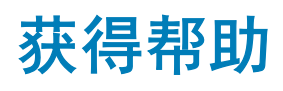

#### <span id="page-27-0"></span>主题:

- 联系 Dell
- 找到系统的服务标签

### 联系 Dell

Dell 提供了几种联机以及电话支持和服务选项。如果没有可用的互联网连接,可在购货发票、装箱单、帐单或 Dell 产品目录上查找联 系信息。具体的服务随您所在国家/地区以及产品的不同而不同,某些服务在您所在的地区可能不提供。有关销售、技术支持或客户 服务问题,请联系 Dell:

- 1 访问 [Dell.com/support](http://www.dell.com/support/home/us/en/19)。
- 2 从页面右下角的下拉菜单中选择您所在的国家/地区。
- 3 对于定制的支持:
	- a 在输入您的服务标签字段中,输入您的系统服务标签。
	- b 单击**提交**。 此时将显示其中列出各种支持类别的支持页面。
- 4 对于一般支持:
	- a 选择您的产品类别。
	- b 选择您的产品分类。
	- c 选择您的产品。

将显示支持页面,其中列出各种支持类别。

- 5 有关联系 Dell 全局技术支持的详细信息:
	- a 单击 [全局技术支持。](http://www.dell.com/support/incidents-online/us/en/19/contactus)
	- b 联系技术支持页面提供有以电话、聊天或电子邮件的方式联系 Dell 全局技术支持团队的详细信息。

### 找到系统的服务标签

您的系统由唯一的快速服务代码和服务标签号码来标识。通过拉出信息标签,可找到位于系统正面的快速服务代码和服务标签。另 外,该信息也可能位于系统机箱上的不干胶标签上。Dell 使用此信息将支持电话转接到相应的人员。